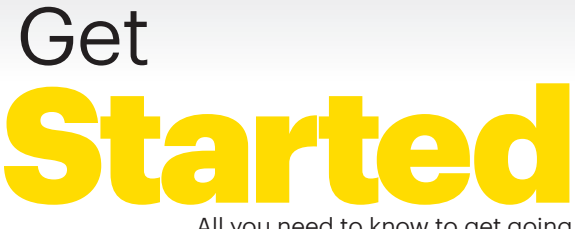

All you need to know to get going.

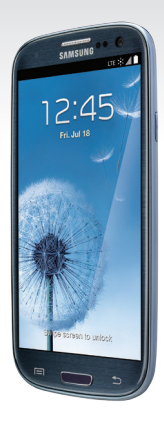

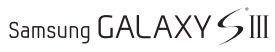

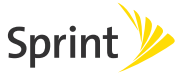

Android 4.4

# Welcome!

Thanks for choosing Sprint. This booklet helps you get started with your Sprint Spark™ and HD Voice capable\* Samsung Galaxy S® III, Android™ 4.4.

**ReadyNow** – For more help in getting up and running with your new phone, take advantage of exclusive Ready Now resources at [sprint.com/readynow](www.sprint.com/readynow). You can even schedule a one-on-one appointment at a Sprint Store near you.

For ongoing support and resources, visit [sprint.com/support](www.sprint.com/support). There, you'll find guides, tutorials, and more to help you get the most out of your phone.

**Note:** Available applications and services are subject to change at any time.

\* The Sprint Spark enhanced LTE network and HD Voice capability are available in select markets. Visi[t sprint.com/coverage](www.sprint.com/coverage) for more information.

### **Using This Guide**

This Get Started guide is designed to help you set up and use your new Samsung Galaxy S® III. It's divided into four sections to help you find the information you need quickly and easily.

- Get Ready [− page 5 −](#page-4-0) Find out what you need to do before you use your phone the first time, including inserting a battery and activating Sprint service on your phone.
- Android Basics [− page 8 − L](#page-7-0)earn some basics about how to move around on your phone, use the home screen, and enter text. If you're familiar with Android™ phones, you can probably skip these pages (although a refresher course never hurt anyone).
- Use Your Phone [− page 15 − T](#page-14-0)ake advantage of your phone's features and Sprint services, from the basics (making calls) to the more advanced (using Google Play™, Wi-Fi™, and more).
- Tools & Resources [− page 31 − F](#page-30-0)ind useful tips for your phone and discover resources and other helpful Sprint information. For additional information including the full User Guide, videos, tutorials, and community forums, visit [sprint.com/support.](www.sprint.com/support)

# **Your Samsung Galaxy S III**

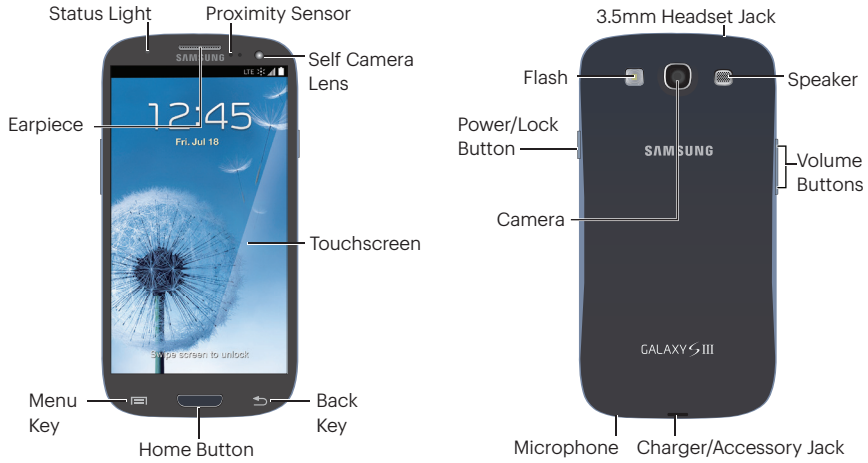

### <span id="page-4-0"></span>**Get Your Phone Ready**

Before you start: Visit [sprint.com/readynow](www.sprint.com/readynow) to learn about transferring contacts, calendars, and more from your old phone.

### Install the Battery

- 1. Insert a coin or other flat object into the slot at the top of the battery compartment cover to remove the cover.
- 2. Align the battery's contacts with those inside the battery compartment and gently press down until the battery is seated.
- 3. Replace the back cover.

### Charge the Battery

- 1. Insert the USB cable into the charging head.
- 2. Insert the small end of the USB cable into the charger/accessory jack at the bottom of the phone.

**3.** Plug the charging head into a standard AC power outlet.

### Turn the Phone On

• Press and hold the Power/Lock button.

### Unlock the Screen

• Swipe the screen with your finger to unlock it.

### Turn the Screen On and Off

- To quickly turn the display screen off, press the Power/Lock button on the right side of the phone.
- To turn the screen on and display the unlock screen, press the Power/Lock button.

### Turn the Phone Off

• Press and hold the Power/Lock button and then tap **Power off > OK** to turn the phone off.

### **Activate Your Phone**

#### Activate Your Phone

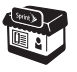

If you purchased your phone at a Sprint Store, it is probably activated and ready to use.

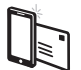

If you received your phone in the mail, and it is a new Sprint account or a new phone number, your phone is designed to activate automatically when you first turn it on. You will see a Hands Free Activation screen at startup. When it's finished, tap OK to continue. To confirm your activation, make a phone call.

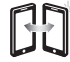

If you received your phone in the mail and it is going to be activated on an existing number (you're swapping phones), go to [sprint.com/activate](www.sprint.com/activate) and follow the instructions. When you have finished, make a phone call to confirm your activation.

If your phone is still not activated, visit [sprint.com/support f](www.sprint.com/support)or assistance. If you do not have access to the Internet, call Sprint Customer Service at 1-888-211-4727 from another phone.

# **Set Up Your Phone**

The setup application helps you set up various options and applications, including setting up your Google™ Account.\*

### Sprint Connections Optimizer

Following phone activation, you may see a Sprint Connections Optimizer notice. Read the notice and tap **I Agree** to allow your phone to connect automatically to the best available data network, including Wi-Fi.

Note: You can turn off Sprint Connections Optimizer at any time. Tap **Externe** > Settings > More networks > Mobile networks > Connections optimizer.

### Complete the Setup Application

1. When you see the Welcome screen, select a language and tap  $\sum$  to begin.

- 2. You'll see a Wi-Fi setup screen. Follow the prompts to sign in to an available Wi-Fi network, or tap Skip to continue.
- 3. Follow the prompts on the next few screens to get your phone set up.
	- Got Google? Create or sign in to a Google Account. Select additional Google preferences, including Google Location options, as prompted.
	- This phone belongs to... Enter your name to personalize your phone experience.
	- **Dropbox** Create or sign in to a Dropbox cloud storage account.
- \* You do not need to sign up for a Google Account to use your phone; however, to download content from the Google Play™ Store app, you must link your phone to a Google Account.

# <span id="page-7-0"></span>**Android Basics: Getting Around Your Phone**

#### Move Around Your Phone's Menus and Screens

Your phone's touchscreen lets you control everything through various types of touches, or gestures.

**Tap:** When you want to type using the onscreen keyboard, select items such as application and settings icons, or press onscreen buttons, simply tap them with your finger. A light touch works best.

Touch and hold: To display the available options for an item simply touch and hold the item.

**Flick:** Move your finger in lighter, quicker strokes than swiping. This finger gesture is always used in a vertical motion, such as when flicking through contacts or a message list.

**Swipe or slide:** Quickly drag your finger vertically or horizontally across the screen.

**Drag:** Press and hold your finger with some pressure before you start to move it. Do not release your finger until you have reached the target position.

Rotate: Activate the auto-rotate feature to automatically change the screen orientation from portrait to landscape by turning the phone sideways.

**Swype:** This unique feature allows you to enter a word by sliding a finger from letter to letter, lifting only between words. See [page 12 f](#page-11-0)or instructions on using this text input method.

### **Your Home Screen**

### Viewing Your Home Screen

Your phone's Home screen extends horizontally to seven full screens. This gives you room to customize your phone and put the things you need front and center, just a swipe away.

- To display the main (center) Home screen, press **from** any screen.
- To view extended screens, swipe the screen left or right. There are three additional screens on each side of the main Home screen.
- To display thumbnails of all seven screens, pinch any home screen. Tap a thumbnail to display the screen.

### Status Bar

The status bar at the top of the Home screen lets you quickly see both your phone status (connections, signal strength, battery, GPS) and any current notifications.

### Notifications Panel

You can expand the notification area to provide more detailed information about the current onscreen notification icons.

- 1. Drag down the notifications panel to see your notifications.
- 2. Tap a notification entry to open the associated application.

### Add Items to Your Home Screen

- 1. Touch and hold an empty area on a home screen.
- 2. Follow these steps to add an app or widget shortcut:
	- Apps and widgets: Tap Apps and widgets and then touch and hold an app icon and drag it to the home screen.
	- Folders: Tap Folder and then enter a name for the folder and tap OK to create the folder.

### **Buttons and Keys**

#### Buttons and Keys

The bottom front of your phone contains a Home Button and two static keys that let you perform specific functions. Above this row is a row of program icons that are available from every Home screen.

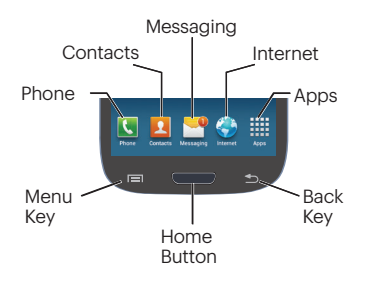

- Home Button  $($  Press to return to the main Home screen.
- Menu Key  $(\equiv)$  Tap to open contextspecific menus.
- Back Key ( $\leq$ ) Tap to return to the previous screen view.
- Phone icon  $(\blacksquare)$  Tap to open the phone screen.
- Contacts icon  $\left( \Omega \right)$  Tap to open your Contacts list.
- Messaging icon  $(\mathbf{R})$  Tap to open the Messaging app.
- Internet icon  $(\langle \cdot \rangle)$  Tap to launch the Web browser.
- Apps icon  $\left(\frac{1000}{1000}\right)$  Tap to display the applications list.

# **Open Apps**

### Open Apps

- If an app is on one of your Home screens, just tap it to open it.
- If an app is not available from your Home screen, press (if you're not already on the Home screen), tap ill to display the apps list, and then tap the app icon from the alphabetical list. You may have to scroll right or left to find the app you're looking for.

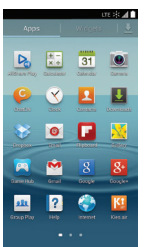

### Access Recently-Used Apps

Your phone keeps a running list of your most recently used apps.

- 1. Press and hold **the part of open the recently**used apps window.
- 2. Tap an icon to open an app.

# <span id="page-11-0"></span>**Entering Text With the Onscreen Keyboard**

### Your QWERTY Keyboards

There are three ways to use the QWERTY keyboard on your Galaxy S III: Google voice typing, Samsung keyboard (default) and Swype which uses a unique gliding method to let you enter whole words quickly. When you select a field that requires text or numbers, an onscreen keyboard will appear so you can enter the information, or type your message. (If you don't see the keyboard when, for instance, you're entering contact information, just touch the field you're working on to bring it up.) The phone's onscreen QWERTY keyboards can be used in either portrait or landscape mode.

### Text Entry with Swype

1. Touch an onscreen character, and then. while maintaining your finger onscreen, drag to the next character in the desired word.

2. Repeat this process until the desired characters have been drawn over. Select from an onscreen list of possible word matches (if prompted). This occurs if your current action has generated more than one possible word match.

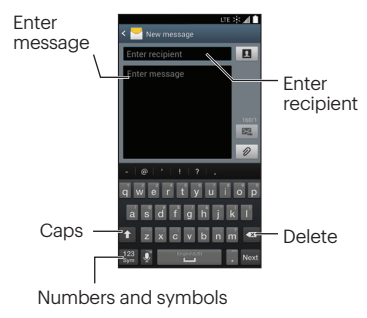

# **Entering Text With the Onscreen Keyboard**

### Samsung Keyboard (Typing)

Note: To switch from Swype to regular typing. drag down the Status Bar and tap Choose input method > Samsung keyboard.

Entering text using the traditional QWERTY keyboard is easy: just tap the letters to type the words.

- 1. From a screen where you can enter text, tap the input field to reveal the onscreen keyboard.
- 2. If needed, select one of the following text mode options:
	- ABC to use alphabetic characters from the onscreen keyboard.
	- 123 Sym to enter numbers or symbols on the onscreen keyboard.

**3.** Tap the corresponding onscreen keys to begin typing your word.

If you make a mistake, tap  $\alpha$  to erase a single character. Touch and hold  $\Box$  to erase all previously entered words.

Note: For additional text entry options, including Auto punctuate and T9 trace, touch and hold  $\mathbb{R}$  and tap  $\mathbb{Z}$  and select an option.

# **Entering Text With the Onscreen Keyboard**

### Your Keyboard Settings

You can customize your onscreen keyboard settings to suit your needs:

Tap  $\Box$  > Settings > My Device tab > Language and input, and tap the Settings icon  $\blacksquare$  next to Samsung keyboard. Select from the following options:

- Input languages: Select an input language. Default is English.
- **Smart typing: Predictive text, Auto** replacement, Auto capitalization, Auto spacing, Auto punctuate.
- Keyboard swipe: None, Continuous input, Cursor control.
- Key-tap feedback: Sound, Vibration, Character preview.
- More settings: Tutorial, Reset settings.

### <span id="page-14-0"></span>**Use Your Phone: Make and Answer Calls**

### Make a Phone Call

- 1. If the screen is locked, swipe the screen to unlock it.
- 2. Press and tap Phone.
- 3. Tap the digits of the number you want to call on the phone keypad. (The number will appear just above the keypad as you enter it. Tap  $\bullet$  to delete one or more digits.)

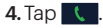

#### Answer an Incoming Call

- Drag  $\mathbb{Q}$ <sup>.</sup> to the right on the screen.
- Drag Reject call with message to respond to the call with a text message.

#### Send a Call Directly to Voicemail

• Drag  $\cdot$  (6) to the left.

### Mute the Ringer on a Call

• Press the volume button on the left side of the phone to mute the ringer.

### **Voicemail**

### Set Up Your Voicemail

All unanswered calls are automatically transferred to your voicemail, even if your phone is in use or turned off. You should set up your voicemail and personal greeting as soon as your phone is activated:

- 1. Press **and tap Phone.**
- 2. Touch and hold **1** at to dial your voicemail number.
- 3. Follow the voice prompts to create your password and record your name and greeting.

Sprint strongly recommends setting a voicemail password. Without a password, anyone who has access to your phone can access your messages.

### Retrieve Your Voicemail

- 1. Press and tap Phone.
- 2. Touch and hold **1** and follow the prompts.

From any other phone:

- 1. Dial your wireless phone number.
- 2. When your voicemail answers, tap  $\star$ .
- 3. Enter your password.

# **Messaging**

### Send a Text Message

- 1. Press **and tap Messaging.**
- 2. Tap  $\mathbb{Z}$ .
- 3. Enter a phone number, email address, or contact name in the Enter recipient field. (If the phone recognizes a contact, you'll see a list. Tap the contact to complete the address.)
- 4. Tap Enter message and then type your message.
- **5.** When you are finished, tap  $\mathbb{E}$ .

### Send a Picture or Video Message (Multimedia Messaging)

1. Follow steps 1 – 4 for sending a text message.

2. Tap  $\oslash$  .

- **3.** Tap a media type (such as Images, Videos, Audio, etc.) and then tap an available album.
- 4. Tap a picture or clip to select it. (For Audio,  $tan$  OK.)
- **5.** If you are satisfied with your message, tap  $\mathbb{Z}$

Note: For information on taking pictures and videos with your phone, see "Camera & Video" o[n page 23.](#page-22-0)

### Access Messages

- 1. Press **and tap Messaging.**
- 2. From the Messaging screen, tap the message you want to view.  $-$ or $-$
- 1. Open the **Notifications** panel.
- 2. Tap the message you want to view.

All your of text and MMS messages for a contact are collected in an ongoing "conversation," so when you view a message, you can scroll through the entire history of your messages with that person.

### Be a hero. Don't drive distracted.

[sprint.com/focusondriving](www.sprint.com/focusondriving)

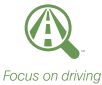

### **Contacts**

Your phone's Contacts function lets you access and manage contacts from a variety of sources, including Google and Corporate email accounts (such as Gmail™, Yahoo™, and Outlook®), contacts synced from your computer, and old-fashioned contacts entered by hand.

### Save a Phone Number

#### 1. Press and tap Phone.

2. Enter a phone number using the onscreen keypad.

#### 3. Tap  $\boxed{=}$  > Add to contacts > Create contact.

- 4. Select an account for the contact. Select **Google** to save the contact to your Google Account, which will update automatically across all your Google devices. Select Phone to save the contact to your phone only.
- **5.** Tap **Name** and enter a name for the new entry.
- **6.** Tap **Mobile** (default) to select a label such as Mobile, Home, Work, Work Fax, Home Fax, Pager, Other, Callback, or Custom.
- **7.** Tap **Save** to complete and save the entry.

### Retrieve a Phone Number

- 1. Press  $\Box$  > Contacts, and then tap Search.
- 2. Enter the first letter or letters of an entry.
- 3. Tap the contact to display the contact's phone number(s).

### Add a New Entry to Contacts

1. Press and tap **Contacts**.

### 2. Tap  $+$ .

- 3. Tap any field and use the onscreen keyboard to enter the name, phone number, and other contact details.
- 4.Add more data fields or a picture if desired, and tap Save.

### **Contacts**

### Edit a Contact Entry

- 1. Press  $\Box$  and tap **Contacts** >  $[constant]$ you'd like to edit].
- 2. Press  $\blacksquare$  and tap Edit.
- 3. Tap an option:
	- [image icon] to assign a picture to the entry.
	- Name to edit the current name.
	- Phone to add or delete a phone number.
	- Email to add the contact's email address.
	- Groups to assign the contact to a group.
	- Ringtone to assign the contact a ringtone.
	- Message alert to assign the contact a message alert.
	- Vibration pattern to assign a vibrate pattern.

4. Tap **Save** to save your updates.

Note: To add a phone number, email address, or other field to an existing contact, tap **Add another field** at the bottom of the entry and select a data type (such as Phonetic name, Organization, Address, etc.).

### **Email**

Your phone's Email applications let you access and manage multiple email accounts simultaneously in one convenient location. Although there is a separate Gmail™ application, the main email application can manage both Internetbased email services (Gmail™ and Yahoo™) and Corporate Work Email (Outlook®). The phone can also be manually configured to connect to other email systems.

### Set Up a Gmail Account

- 1. Press  $\Box$  and tap  $\mathbb{R}$  > Gmail  $\mathbb{R}$ .
- 2. Follow the instructions to set up or sign in to a Gmail account.

Note: Although you need a Gmail account to use certain features such as Google Play™, you do not have to use Gmail as the default account for your phone.

#### Set Up a Email Account

- 1. Press  $\Box$  and tap  $\mathbb{R}$  > Email  $\odot$ .
- 2. If another email account is already set up.  $\tan \boxed{=}$  > Settings >  $\left(\widehat{+}\right)$  Add account.
- 3. Enter the Email address and Password for the email account.
- 4. Tap **Next** and follow on the onscreen instructions.

### **Email**

#### Set Up a Microsoft Exchange ActiveSync Account

- 1. Press  $\Box$  and tap  $\Box$  > Email  $\Box$ .
- 2. If another email account is already set up,  $\tan \boxed{=}$  > Settings >  $\left(\widehat{+}\right)$  Add account.
- 3. Enter your Email address and Password information and then tap Manual setup.
	- Contact your Exchange Server administrator for required sign-in information.
- 4.Tap Microsoft Exchange ActiveSync.
- 5. When prompted to provide additional detailed information, scroll down the screen and tap **Next**.
- 6. Enter a Domain\user name, Password, and Exchange server information.
- 7. Read the onscreen activation disclaimer and, if prompted, tap **Next**.
- 8. Configure your Sync schedule, Peak schedule, and activate any other email settings, and then tap **Next**.
- 9. Identify your new account with a unique name and provide the outgoing name text then tap Done.

### **Email**

### Access Email Messages

- 1. Press  $\Box$  and tap  $\Box$  > Email  $\Box$  or  $\Box$  > Gmail <sup>•</sup>
	- If necessary, tap the email address at the top left and tap the email account you want to use.
- 2. From the inbox, tap the message you want to view.

### Send an Email Message

- 1. Press  $\Box$  and tap  $\Box$  > Email  $\Box$  or  $\Box$  > Gmail <sup>™</sup>.
	- If necessary, tap the email address at the top left and tap the email account you want to use.

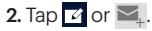

**3.** Enter an email address in the **To:** field.

4.Enter a subject and a message.

• To add attachments, tap  $\oslash$  (on the top of the screen) or  $\boxed{=}$  > Attach file and select an attachment.

5. Tap  $\mathbb{Z}$  or  $\mathbb{Z}$ .

### <span id="page-22-0"></span>**Camera & Video**

### Take a Picture

- 1. Press  $\Box$  and tap  $\mathbb{H}$  > Camera.
- 2. Using your display as a viewfinder, aim the camera lens at your subject, and tap  $\omega$ .

### View Pictures

- 1. Press and tap > Gallery to view the Albums.
- 2. Tap a picture and then tap  $\equiv$  to explore other options. For sharing photos, tap  $\leq$ at the top of the screen.

### Record a Video

- 1. Press and tap > Camera, and then toggle the control from camera to camcorder.
- 2. Using the phone's display screen as a viewfinder, aim the lens at your subject, and tap  $\bullet$  to begin recording.

# 3. Tap in to stop recording.

### View Videos

- 1. Press and tap > Gallery.
- 2. Tap a video icon to view the video.

### Share Pictures and Videos

- 1. Press and tap > Gallery.
- 2. Tap **Albums** to reveal your pictures and videos, and then press and hold a picture or video to send.
- 3. Tap  $\leq$  and select any of several methods such as **Add to Dropbox**, **Picasa**, Bluetooth, Email, etc. Follow the onscreen instructions to send your picture or video clip.

### **Web**

Find sports scores, news, and weather. Shop online. On-the-go access lets you browse full-color versions of your favorite websites.

### Go Online

- 1. Press **and tap Internet**. The first time, you may be prompted to enter your wireless phone number.
- 2. From the Sprint home page, select categories, navigate to websites, read blogs, download content, and more.
	- Tap a category to open it.
	- For more options, press  $\blacksquare$  from any page. Options may include New window, Add bookmark, Add shortcut to home, Save page, Share via, Find on page, Incognito mode, Desktop view, Brightness, Print, Settings, and Help.
	- To scroll, slide your finger up or down the page.
	- To zoom in or out, pinch the screen.

### Downloading Apps From the Web

You can download apps while browsing the Web, but you must first set permissions in settings to allow applications from unknown sources. Applications downloaded from the Google Play Store app [\(see page 26\) d](#page-25-0)o not require additional permissions.

#### 1. Press  $\Box$  >  $\Box$  and tap Settings > More tab > Security.

2. Select the Unknown sources check box.

**3.** When the Attention dialog box opens, read the disclaimer and tap OK.

Note: All downloaded applications are saved to your phone's memory. Memory cards are optional and not included. For information on installing a new card, please see the User Guide at [sprint.com/support.](www.sprint.com/support)

### **Wi-Fi**

### Connect to a Wi-Fi Network

When you're in range of an available Wi-Fi network you can use your phone's Wi-Fi feature to access the Internet and other data services.

#### 1. Press  $\Box$  >  $\Box$  and tap Settings.

- 2. Tap the icon next to **Wi-Fi** and slide to the "ON" position to turn Wi-Fi on.
- 3. Tap Wi-Fi > Scan to display a list of available networks.
- 4.Tap a Wi-Fi network to connect. If necessary, enter the security key (password) and tap **Connect**.
	- When you're connected to a Wi-Fi network, you'll see the Wi-Fi icon  $(\mathcal{D})$  in the status bar.

Note: To quickly toggle Wi-Fi on or off, pull down the Notifications panel from any screen and tap **Wi-Fi**. You can also toggle Location, Sound, Screen rotation, Bluetooth, Multi window™, Screen mirroring, S Beam™, NFC, and Sync from the panel menu.

# <span id="page-25-0"></span>**Google Play and Google Mobile**™  **Services**

Google Play™ is the place to go to find new apps, games, movies, and more.

### Use Google Play for Downloads

- 1. From home, tap > Play Store .
- 2. The first time you visit the Google Play Store app, tap **Accept** to accept the Terms of Service.
- 3. Browse through featured apps and games, or tap  $\bullet$  to start a search.
- 4.Tap an item to read a description and reviews.
- **5.** Tap **INSTALL** (for free apps) or the price (for paid applications) and follow the onscreen prompts.

Note: You must have a Google Account set up on your phone to purchase and download applications from Google Play.

#### Google Mobile Services

Your Galaxy S III provides easy access to a variety of Google services.

- Gmail The Google mail service. Your Gmail account lets you access many Googlerelated services as well as the Google Play.
- Google+™ Hangouts™ Google's versatile  $IM$  app. Press  $\Box$  and tap  $\mathbb{R}$  > **Hangouts u** to begin using the service.
- Google Maps™ The Google location app. Press  $\Box$  and tap  $\frac{100}{200}$  > **Maps**  $\frac{1}{20}$  to begin using the service.
- YouTube™ View and share videos. Press. and tap  $\frac{1}{2}$  > YouTube  $\Box$  to browse through and view available videos. Sign in with your Google Account to upload your own videos.

### **Bluetooth**

#### Pair and Connect With a Bluetooth\*-Capable Device

- 1. Verify your Bluetooth is active. (Press **and tap Settings** and slide the Bluetooth switch to "ON" to turn on Bluetooth. The Bluetooth icon appears in the notifications area when Bluetooth is active.)
- 2. From the Bluetooth settings page, tap the check box next to your phone's name to make it discoverable by other devices. Your phone must be visible to successfully pair with an external phone.
- 3. Tap Scan. (Your phone will display a list of discovered in-range Bluetooth devices.)
- 4.Tap a device from the list to initiate pairing.
- 5. Enter the passkey or PIN code, or verify the shared key, and tap **OK**.
- 6.Once you're paired with a device, your connection should launch.

#### Share Contacts, Files, or Pictures Using Bluetooth

- 1. Open the application containing the file you want to share (for example, press and tap  $\frac{1}{2}$  > **Contacts**).
- 2. Locate the file or entry you want to share.
	- You can send pictures and videos directly from the camera or from Gallery, Calendar events, Contacts (as vCards), music tracks, and voice recordings. Not all devices will be able to receive all file types.
- **3.** Depending on the application, tap  $\leq$  > **Bluetooth** or press and hold the file and select Share via (or Send) > Bluetooth.
- 4.Tap the name of the device to which you're sending the file. (If prompted, tap OK to turn Bluetooth on.)

### **Music**

### Adding Music to Your Music Folder

Before you can listen to music with one of the music applications on your phone, you will need to load songs into your Music folder.

- 1. Use the supplied USB cable to connect your phone to an available USB port on your computer.
- 2. When you see the USB icon in the Notifications status, pull open the Notifications panel and make sure Connected as a media device is the selected mode.
- 3.On your computer, locate the your phone's internal storage, and open or create the Music folder.
- 4.Copy music files from your computer to the music folder.

5. When you are done, follow your computer's procedures to safely remove the drive, and then disconnect the phone from the USB cable.

### Listening to Music

- **1.** Press  $\Box$  and tap  $\frac{1}{2}$  > **Music.**
- 2. Tap Songs, Playlists, Albums, Artists, or Folders.
- 3. Tap a song to begin playing.
	- Use the controls at the bottom to play, pause, or skip songs.

Note: Your phone includes additional music playing options, including Google Play™ Music (Play Music).

### **Social Networking: Facebook, Twitter & More**

### Set Up Social Networking Accounts

Before using your social networking accounts, you may need to download them from the Google Play Store app.

- **1. Press and tap**  $\frac{1}{2}$  **> Play Store**  $\boxed{\triangleright}$ **.**
- 2. Browse or search for the app you want to download, for example Facebook for Android, Twitter, or Instagram.
- 3. Touch the app and then tap Install. Follow the prompts to download and install the app.

### Use Social Networking Accounts

- 1. Press  $\Box$  and tap  $\Box$  > **Facebook** (or Twitter, Instagram, etc.).
- 2. Follow the onscreen instructions to sign into your account, for example, by entering a user name and password.

3. Update your status, post pictures, follow your favorite tweets, and more, all on your Galaxy S III.

Note: Tap  $\Box$  to access settings for your apps, depending on the account type.

**Tip:** You can add Home screen widgets for many social networking apps. Touch and hold an empty space, tap Apps and widgets and touch and hold the desired app or widget and then drag it to the empty space.

# **Sprint Applications**

### Scout™

Scout™ by Telenav is a daily personal navigator that helps you get where you're going. It lets you see and hear turn-by-turn directions and it can provide important, personalized information about traffic and alternate routes.

#### Get Scout

- 1. Press  $\bullet$  and tap  $\frac{1}{2}$  > Play Store  $\bullet$ .
- 2. Touch APPS > SPRINT > Scout  $\blacksquare$  and

follow the prompts to download and install the app.

#### Use Scout

1. Press  $\bullet$  and tap  $\frac{1}{2}$  > Scout  $\bullet$ . Follow the onscreen instructions to access, launch, and use.

Note: Before using any navigation programs, make sure your phone is set to allow location detection, and then select which sources you want to use.

Press  $\Box$  > Settings > More tab > Location and turn the switch to ON or OFF.

### Sprint Zone

Enhance your Sprint experience. The free Sprint Zone application makes it a snap to manage your account, get tips and tricks for your phone, find recommended apps, and more.

- **1. Press and tap**  $\frac{1}{200}$  **> Sprint Zone**  $\frac{1}{200}$ **.**
- 2. From the Sprint Zone Web page, scroll up or down and tap an item to check your account, read the latest news about your phone, load an application, and more.

### <span id="page-30-0"></span>**Tools & Resources: Settings**

Explore ways to customize your phone, set permissions, update your phone, and more in the Settings menu.

### Accessing Settings

1. Press and tap > Settings.

–or–

- Press  $\Box$  and tap Settings.
- 2. Select the settings category you want to change.

Categories include:

- Main settings category Connections, My device, Accounts, and More.
- Connections Wi-Fi Calling, Wi-Fi, Hotspot, Bluetooth, Data usage, More networks, NFC, S Beam, Nearby devices, and Screen Mirroring.
- My device Lock screen, Display, LED indicator, Sound, Home screen mode, Call, Blocking mode, Hands-free mode, Power saving mode, Accessories, Accessibility, Language and input, Motion, Smart screen, and Voice control.
- **Accounts** Add account, Cloud, and Backup and reset.
- More Location, Security, Application manager, Default applications, Battery, Storage, Date and time, Activate this device, System Update, and About device.

For detailed information about settings, please see the User Guide at [sprint.com/support.](www.sprint.com/support)

# **Battery-Saving Tips**

#### Manage the Display Brightness and Screen Timeout

- $\cdot$  Press  $\bullet$  >  $\bullet$  and tap Settings > My Device tab > Display > Brightness or Screen timeout to modify the backlight setting as desired.
- To turn off the screen, press the Power/Lock button. The phone will continue to function.
- Turn on Power saving mode. Tap  $\boxed{=}$  > Settings and toggle Power saving mode to the "ON" position.

#### Manage Your Phone's Wireless Functions

Disable the Wi-Fi, Bluetooth, and GPS functions of the phone when you're not using them.

• Use the toggle options in the Notifications panel to turn these off when not in use. Pull down the Notifications panel and tap **Wi-Fi**. **Bluetooth, or Location** to toggle these options on or off.

For more useful tips about battery care and safety, see the User Guide at [sprint.com/support.](www.sprint.com/support)

# **Manage Your Account**

### Online:<www.sprint.com>

- Make a payment, see your bills, enroll in online billing.
- Check minute usage and account balance.
- See or modify the details of your Sprint service plan.
- Get detailed instructions and download content.

### From Your Sprint Phone

- Press  $* \cdot 4 1$  to check minute usage and account balance.
- Press  $* \cdot$  so to make a payment.
- Press  $* \tcdot 2 = 1$  to access the Sprint Zone. where you can check your account, update your phone, watch video tutorials, or contact Sprint Customer Service.

### From Any Other Phone

- Sprint Customer Service: Dial 1-888-211-4727
- Business Customer Service: Dial 1-888-788-4727

### **Resources**

### Resources For Your Phone

- This Get Started Guide to get you up and running.
- Ready Now Visit [sprint.com/readynow f](www.sprint.com/readynow)or additional help to get started on your new phone. You'll find more information on basic setup, activation, maximizing your phone's performance, and personalization. Plus, you can even schedule a personalized one-on-one Ready Now appointment at a Sprint Store

near you.

• **Online Support** – For ongoing help over the life of your phone, visit [sprint.com/support](www.sprint.com/support) to find videos, tutorials, troubleshooting tips, and the complete User Guide for your Samsung Galaxy S III.

- Community Visit [community.sprint.com](http://community.sprint.com) to join the discussion about all things Sprint. Here people help each other make the most of their wireless services with tips, forums, blogs, and the latest news.
- $\cdot$  On Your Phone Press  $\bullet$  and tap  $\frac{1}{2}$ Sprint Zone to access account services, Sprint news, phone information, suggested applications, troubleshooting, and more.

# **Sustainability**

At Sprint, environmental responsibility is more than talk. We're continuously working to reduce our carbon footprint and decrease our use of natural resources.

### So where is my user guide?

We took the full printed user quide out of the box and put it, along with expanded support resources, online for you. Less paper, more and better information. Just visit [sprint.com/support](www.sprint.com/support) from any computer to access your complete user guide and the rest of our support materials.

### What else has Sprint been doing?

Plenty. To find out just what we've been up to, use your phone to scan the QR Code® below or visi[t sprint.com/green f](www.sprint.com/green)or more information.

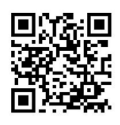

To scan the code, download and install a QR Code® reader from the Google Play Store app, launch the reader, and aim your phone's camera at the image.

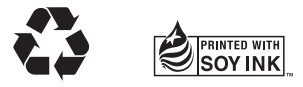

This guide is printed with soy inks and contains up to 30% post consumer paper. The services described in this guide may require a subscription to a service plan and/or may incur additional charges. Not all services will work on all phones. See [sprint.com/coverage](www.sprint.com/coverage) for more details.

Portions of this guide are reproductions of work created and shared by Google and used according to terms described in the Creative Commons 3.0 Attribution License.

**Important Privacy Message.** This phone is capable of determining its/your geographical location. To set controls for access and use of your location information by others, press  $\rightarrow$  and tap  $\Box$  > Settings > More tab > Location and turn the switch to ON or OFF. Follow any applicable prompts. These settings for the use of location information can be turned on and off. For some applications and services you select, a phone must be turned on and set to allow collection of location information in order to function.

Please be advised that if you use a third party application, the application may collect your personal information or require Sprint to disclose your customer information, including location information (when applicable), to the application provider or some other third party. Sprint's policies do not apply to these third party applications. Please carefully review the application's terms of use and/or the application provider's policies for more information about how the application will collect, access, use or disclose your information before using a third-party application. Terms of use and other policies usually are available on the application provider's website.

©2014 Sprint. Sprint and the logo are trademarks of Sprint. Samsung, Galaxy S, Multi Window and S Beam are trademarks of Samsung Electronics Co. Ltd. Gmail, Hangouts, Google Maps, YouTube, Android, Google, Picasa, Google Mobile Services, Google Mobile Wallet, and Google Play are trademarks of Google, Inc. Other marks are property of their respective owners. Screen images simulated.